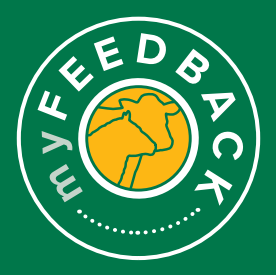

## **myFeedback:**

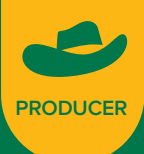

how to create, update and use grids

**When using myFeedback, you can view and edit the grid specifications particular to your circumstances or what has been provided to you by your processor. A processor can share a grid with their supply chain, or a producer can add their own grid into the system. Depending on the grid type, a dollar amount or a discount can be displayed. The grid will be dynamic and will show full compliance or non-compliance.** 

## **To view grids:**

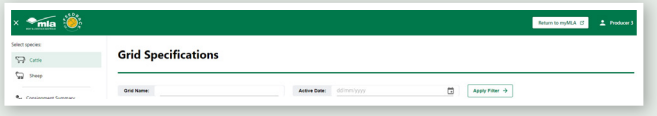

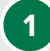

**1** Navigate to the 'Grid Specifications' page via the left hand menu. A list of available grids will be displayed. To filter the grids displayed, begin typing in the 'Grid Name' section and filter by active date using the drop-down calendar. Select 'Apply Filter' to display filtered results. The columns can be used to further sort the grids, for example, in date order or by Grid Type.

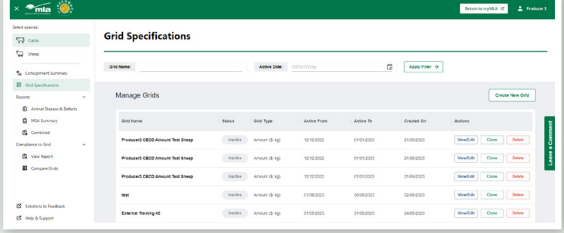

## **Create new grids**

**1** To create a new grid, select 'Create New Grid'. Enter the 'Grid Name', 'Target market', 'Active From' and 'Active To' dates, and select the 'Grid Type' from the dropdown. Grids can be created with an 'Amount \$/kg' or 'Discount \$/kg'.

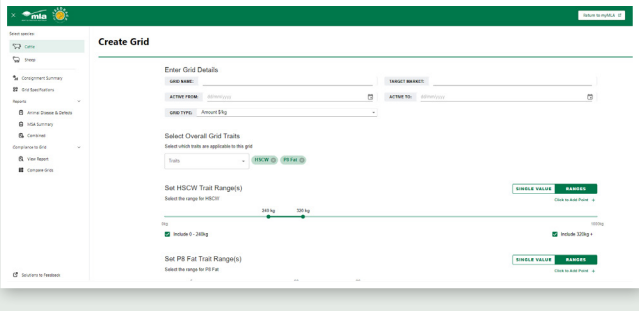

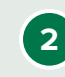

**2** The same 'Create Grid' page will be opened if you select the 'View/Edit' button in the grid list to edit an existing grid. Use the 'Select Overall Grid Traits' section to add in parameters to the grid. Each new grid will always be defaulted to Hot Standard Carcase Weight and P8 Fat.

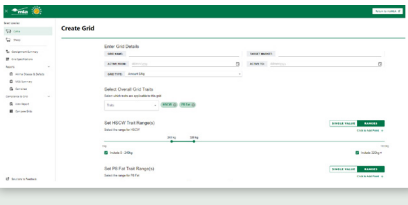

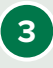

**3** On each trait, you can edit whether it is a single value or range. This will drive whether you need to add or remove points within the trait or if you need to specify if the trait is above or below a certain value. If you have selected a 'discount' grid in the top filter options, you will be required to input the deduction in this section to build/pre-fill the table below.

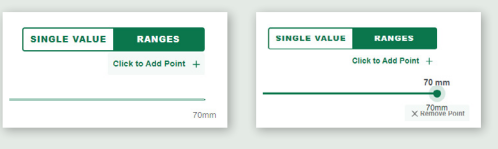

**4** Once you have built in your traits and ranges a table will appear. If you have selected an 'amount' grid you will be required to input the \$ values for each section. If you have selected a 'discount' grid option it will have pre-populated based on your inputs above.

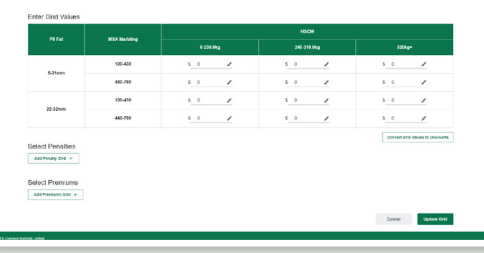

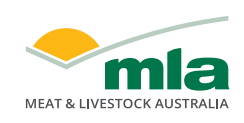

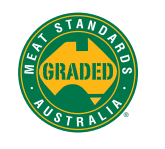

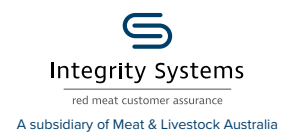

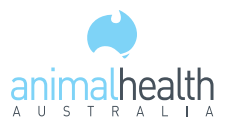

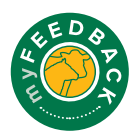

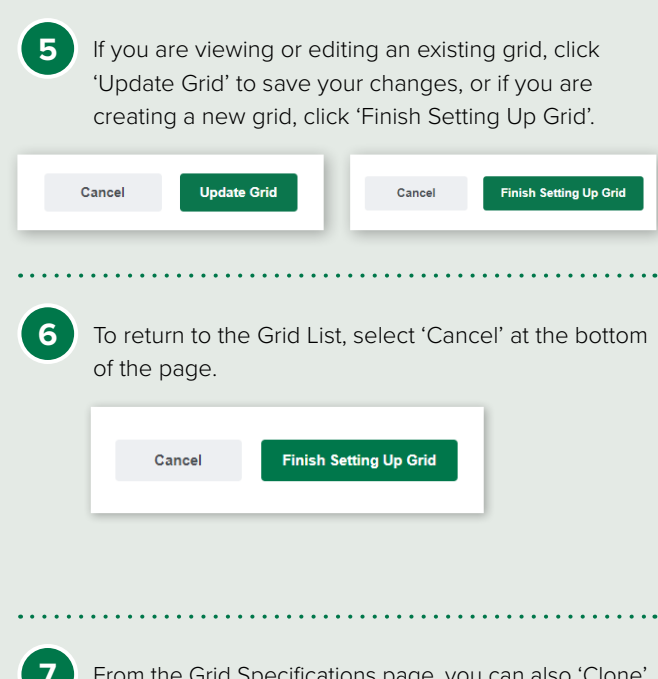

**7** From the Grid Specifications page, you can also 'Clone' to create a direct copy of an existing grid, then modify it to suit. You can also select 'Delete' to delete a grid.

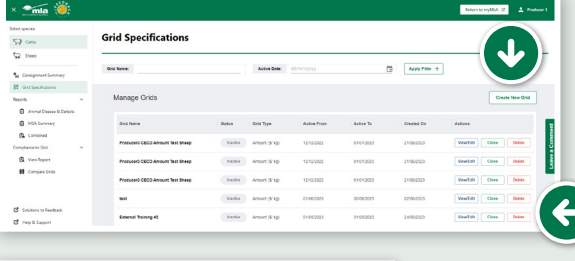

Are you sure you want to delete this Grid? Cancel Delete

8 If the 'Status' is displayed as 'Inactive', this means the 'Active Date' selected at the top of the page falls outside the grid's 'Active From' and 'Active To' dates.

## **Grid Type (by Amount \$/kg)**

**1** After selecting Amount \$/kg in the Grid Type section, select the traits to include in the grids. Search for the trait using the drop-down menu in the 'Select Overall Grid Traits' section. Click on the desired trait to add it to the grid.

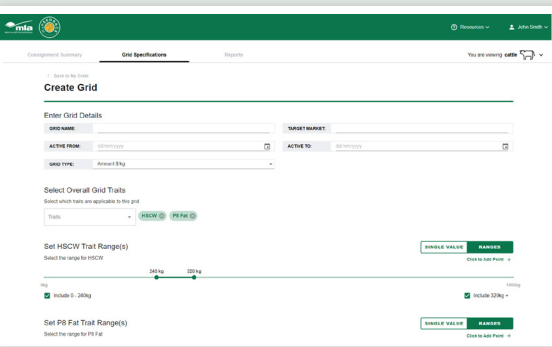

**2** For each trait selected, you need to select a value or a range to be used in the grid. A slider or a table will be displayed and data can be displayed in either single values or ranges based on your preference. Select 'Single Value' or 'Ranges' for each trait.

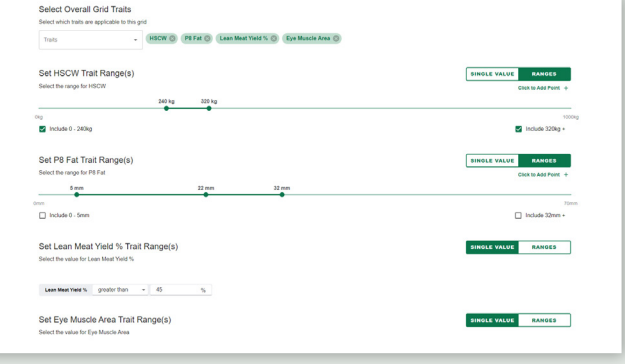

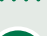

**3** On a slider, to add additional points of reference, select 'Click to Add Point +' which will be added onto the slider. To remove a point, select the point on the slider and select 'X Remove Point'.

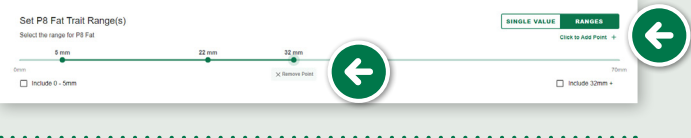

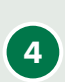

**4** The table 'Enter Grid Values' will display each trait and the ranges or values you have selected. In each section, select the specified range and enter a dollar value.

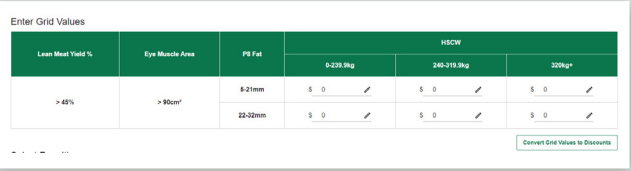

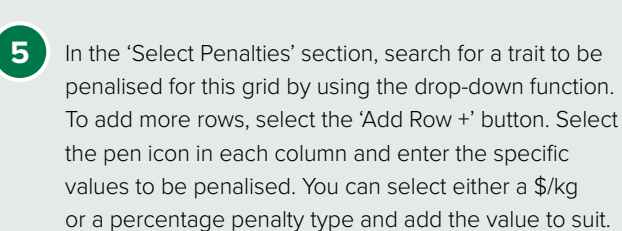

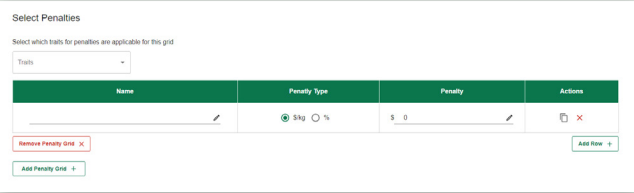

**6** To add additional penalty grids, select 'Add Penalty Grid' and complete the details as required. If penalties are no longer required in the grid, select 'Remove Penalty Grid' to remove.

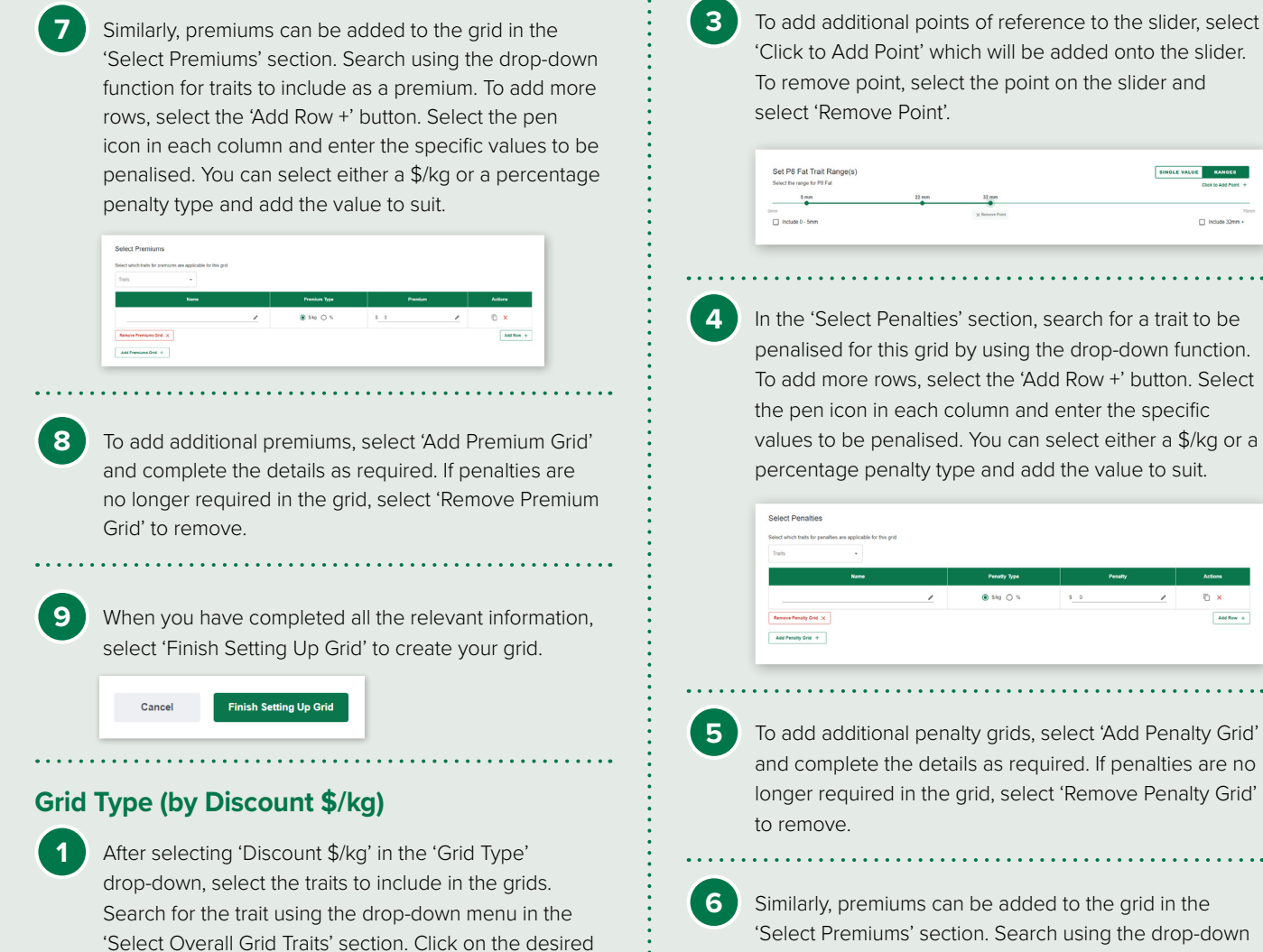

'Select Premiums' section. Search using the drop-down function for traits to include as a premium. To add more rows, select the 'Add Row +' button. Select the pen icon in each column and enter the specific values to be penalised. You can select either a \$/kg or a percentage penalty type and add the value to suit.

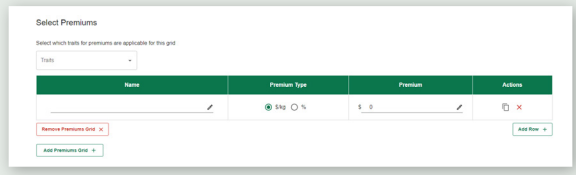

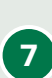

**7** To add additional premiums, select 'Add Premium Grid' and complete the details as required. If penalties are no longer required in the grid, select 'Remove Premium Grid' to remove.

8 When you have completed all the required information, select 'Finish Setting Up Grid' to complete the set up.

Cancel

**Finish Setting Up Grid** 

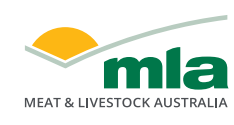

bottom of the page.

Enter Discount Values By

ion Trait Rangel

 $\Box$  Include 0 - 2

trait to add it to the grid.

Enter Discount Values By<br>**Enter State County** 

 $\frac{1+\alpha}{2}$  $\begin{tabular}{|l|l|} \hline $82588$ & $15$ \\ \hline $253298$ & $16$ \\ \hline \end{tabular}$  HSCW (3) PS Fat (3) Lean Mes

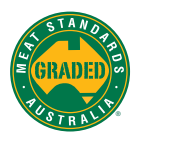

**2** In the 'Enter Discount Values By' section, you can select to enter values by grid (manual as per Amount \$/kg grid set up) or by trait. Selecting by trait will allow you to enter discount values which will pre-fill the grid at the

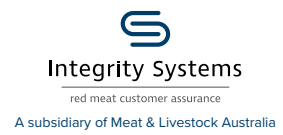

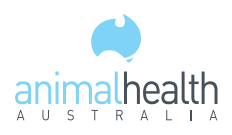

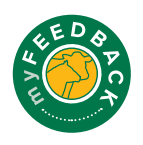